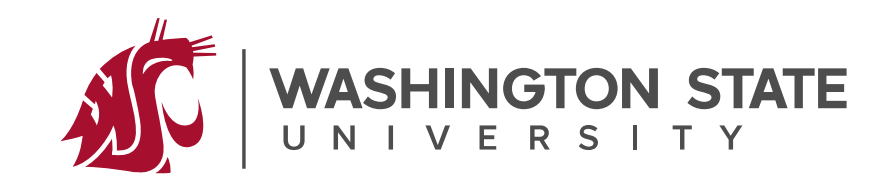

### WSU General CAREER EXPO

February 6 | Logistics Beasley Coliseum, Pullman, WA

# Parking Map & Information

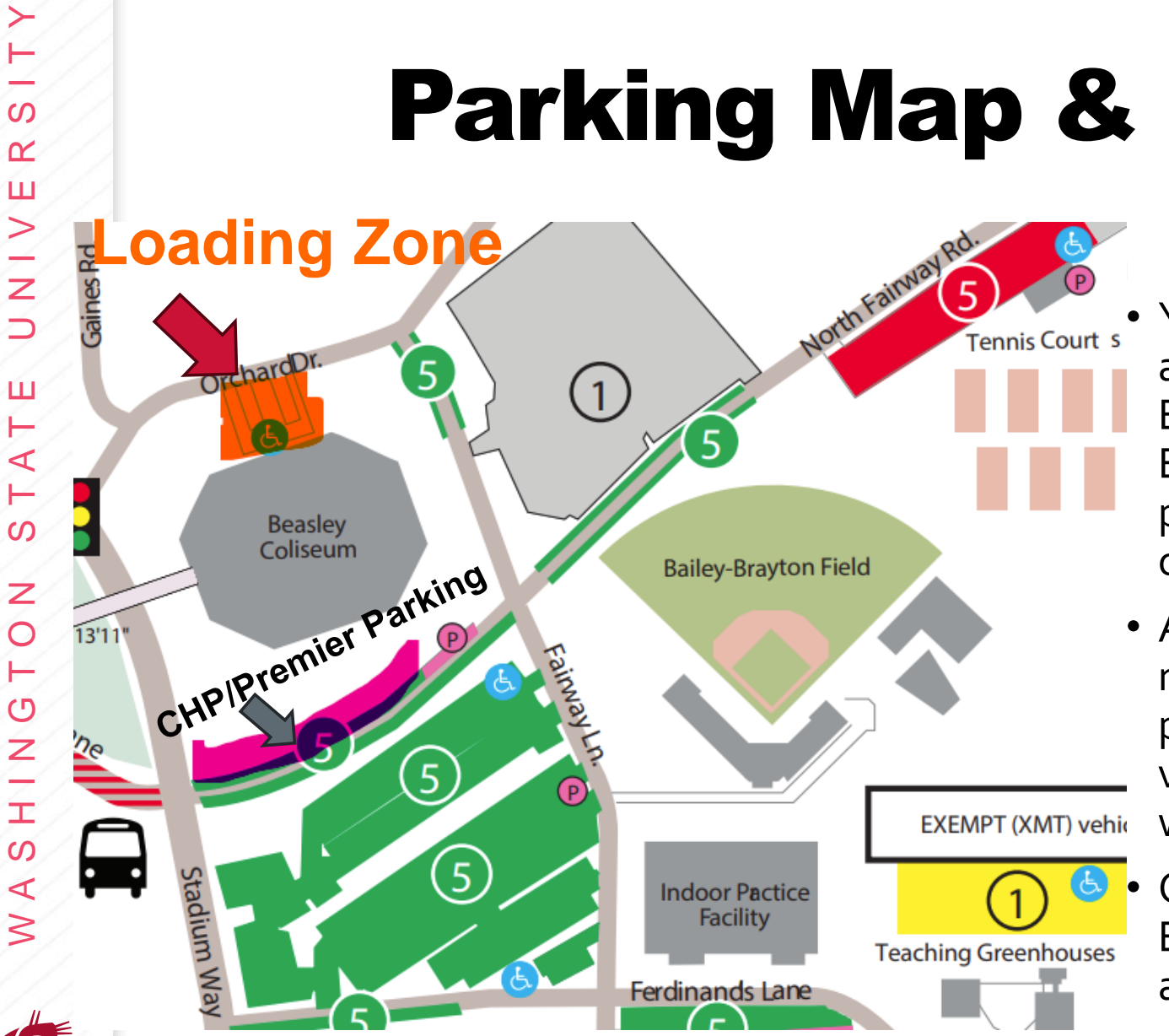

≻

 $\Omega$  $\alpha$ ш

- Your parking permit will allow you to park in any **GREEN 5** lot, which surrounds Beasley. Backup parking is **RED 5** and also **YELLOW 1.**  Each CHP and Premier Employers has 1 parking reservation in the **PINK area** in front of Beasley.
- All employers are encouraged to drop off materials at the *Loading Zone BEFORE* parking in any **GREEN 5** lot. Staff and volunteers will be available to help unload and walk over materials to the table.
- Once parked, please enter through the main Beasley entrance and then locate your assigned table.

## Event Logistics

- Please drop off material in our Loading Zone. **The Loading Zone** will be at the Concourse Level near booth booths 59 & 60 (see map[next page]) **on Orchard Dr.** Employers are encouraged to park their car after their drop-off.
- All employer materials (Nametag kit, map, Check In QR code, etc..) will be at your booth
- To check in, scan the *"Check in QR Code"* and complete the required information.
- Drinks, Snacks, and Boxed lunches (1 per representative), coffee, tea, and water will be provided at the Cougar Lounge located downstairs on the floor level.

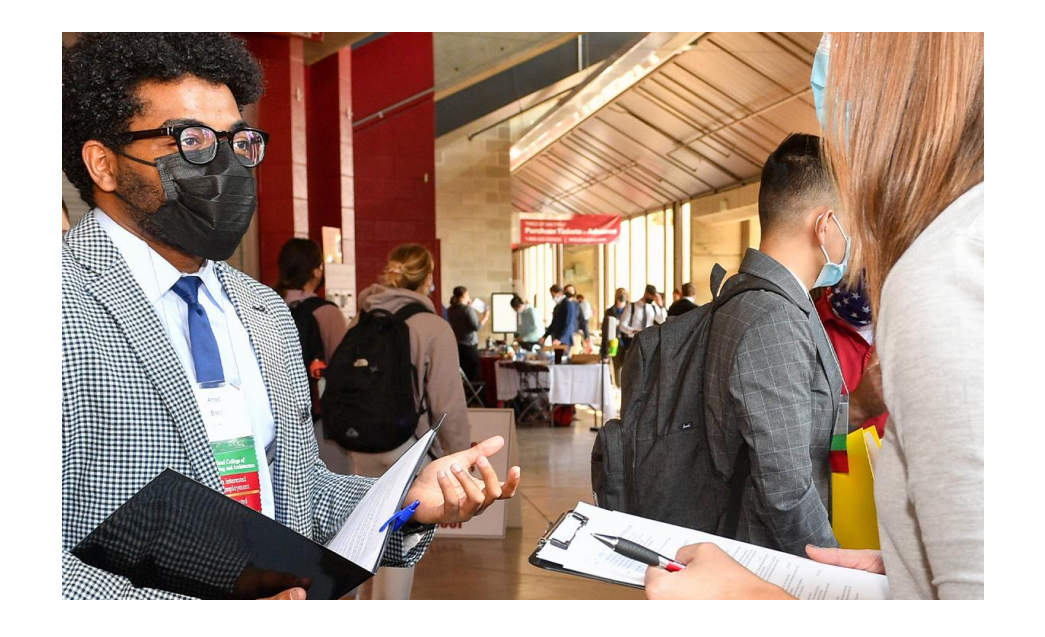

### **Schedule of Events:**

- *9:30-10:30 am* Check-in/ Set Up/ Snacks & Coffee at Cougar Lounge
- *10:45 am* Students Arrive
- *11:00-3:00 pm* Fair Running
- *12:30 pm* Lunches available in the Cougar Lounge for employers
- *3:00-4:00 pm* Clean up/Shipping

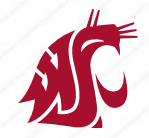

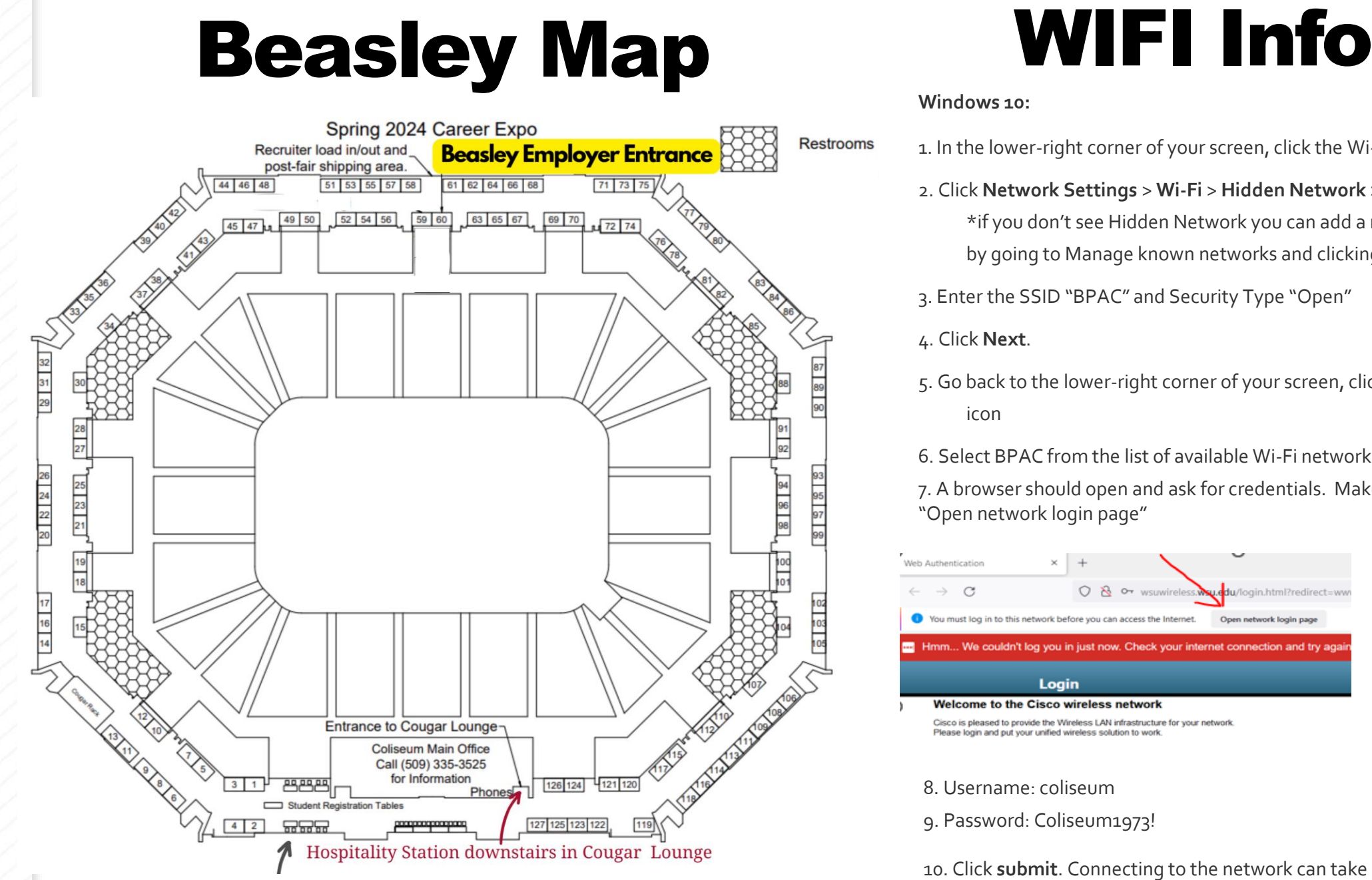

Employer Help Station (available after 11:30am)

**Windows 10:**

- 1. In the lower-right corner of your screen, click the Wi-Fi icon.
	- 2. Click **Network Settings** > **Wi-Fi** > **Hidden Network** > **Connect**. \*if you don't see Hidden Network you can add a new network by going to Manage known networks and clicking on the "+"
	- 3. Enter the SSID "BPAC" and Security Type "Open"
	- 4. Click **Next**.
	- 5. Go back to the lower-right corner of your screen, click the Wi-Fi icon
	- 6. Select BPAC from the list of available Wi-Fi networks

7. A browser should open and ask for credentials. Make sure to select "Open network login page"

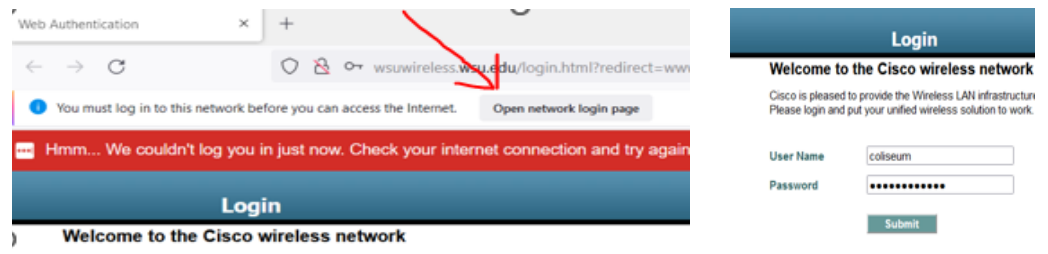

Cisco is pleased to provide the Wireless LAN infrastructure for your network. Please login and put your unified wireless solution to work

### 8. Username: coliseum

9. Password: Coliseum1973!

10. Click **submit**. Connecting to the network can take a minute.